# *InSite*

# *Release Notes*

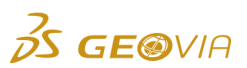

Last Modified: Friday, October 18, 2019

# *InSite 4.7.2*

# *Enhancements*

# *Integration*

# *Configure the email address from which you receive email notifications*

In the *InSite Configuration* tool, on the *InSite Notifications* form, you can use the *From* field to configure the email address from which you want to receive email notifications about the status of adapter runs (such as, when the integration process completes, aborts, or an unhandled exception occurs).

*View the name of the user who has run an adapter on the Integration Monitor page*

On the *Integration Monitor* page, when you select an adapter in the *Adapters* grid, you can view the new *Run By* column in the *Run History* grid. In this column, you can view the name of the user who has run the selected adapter. For scheduled runs, the name of the user is *Integration Robot*.

# *Run an adapter using the new Run adapter icon on the Adapter Triggers and Notifications Configuration page*

On the *Adapter Triggers and Notifications Configuration* page, when you select an adapter in the *Adapters* grid, the new *Run adapter* icon is displayed. You can click this icon to open the *Run adapter* form. On the *Run adapter* form, you can edit the adapter run values and run the selected adapter.

*Set the time interval for automatically refreshing the data on the Integration Monitor page*

On the *Data Management* <sup>&</sup>gt;*System Admin* <sup>&</sup>gt;*Server Parameters* page, you can use the *IntegrationMonitorRefreshInterval* parameter to set the time interval in which the data will be automatically refreshed on the *Integration* > *Integration Monitor* page. By default, the time interval is 60000 milliseconds (1 minute).

# *Dashboards*

# *Design and view multiple dashboards on the Home page of the InSite website*

You can now use only the *Home* page of the InSite website as the *Dashboard* page. When you have *Modify* or *Delete* policy for the *Home* page, you can design multiple dashboards as separate tabs. When you have *View*, *Modify*, or *Delete* policy for the *Home* page, you can view all existing and new dashboards. On the *Dashboard* page, you can also:

- Add, edit, and delete dashboards.
- Manage access to the selected dashboard.
- Configure, edit, and delete charts and material flows on the selected dashboard.
- Drill down from charts and material flows to the source data pages.

# *Create and manage a new dashboard and its components*

On the *Dashboard* page, you can use the new:

- *Add dashboard* icon to create a dashboard.
- *Manage access* icon to share the dashboard with the required users and roles.
- *Delete dashboard* icon to delete the dashboard.

You can also edit the dashboard layout using the docking functionality. You can use the *Edit* and *Delete* icons in each component of the dashboard to edit or delete the chart or material flow.

#### *Add custom charts to the selected dashboard*

On the *Dashboard* page, when you use the new *Add component* > *Add chart* icon, the *Configure chart* form appears. On this form, you can configure a custom chart, such as *Line*, *Bar*, *Pie*, *KPI*, or *Heat map*, preview it, and save it on the selected dashboard.

## *Add material flows to the selected dashboard*

On the *Dashboard* page, when you use the new *Add component* > *Add material flow* icon, the *Configure material flow* form appears. On this form, you can configure a material flow, preview it, and save it on the selected dashboard.

## *Drill down by default from charts and material flows to the source data pages*

On the *Dashboard* page, you can now drill down by default from charts and material flows to the source data pages. When you click any chart, the *Data Enquiry* or *Planning* page appears, depending on the data you have clicked. Similarly, when you click any material flow, the *Data Enquiry*, *Locations*, or *Stockpile Management* page appears, depending on whether you have clicked an *Activity* or *Movement*.

#### *Reporting*

#### *Generate Ad Hoc reports in reduced time*

You can now generate Ad Hoc reports in less than 15 minutes. Previously, in the *InSite Configuration* tool, on the *InSite Business Intelligence > BI Solution > Deploy a new BI Solution > Deploy a new BI Solution* form, when you used the *Cube Processing Schedule* area to process data for a specific date range, the Ad Hoc reports were generated in over 40 minutes.

# *Issues Fixed*

# *Material Balance*

# *The Save button on the Material Balance Run form could not be used without activating the inactive stockpiles*

On the *Material Balance* > *Material Balance Run* form, when you run a material balance, the *Save*  button is now available even without activating the inactive stockpiles. You can use the *Save* button to save the material balance run.

# *Dashboards*

*The employee data was grouped and displayed by preferred name in the charts on dashboards*

The data in the *FromEmployee* and *ToEmployee* columns is now grouped by a combination of values in the *Code* and of *Preferred Name* columns, and therefore displayed accordingly on the xaxis of line, bar, and pie charts on dashboards.

# *Shift Management*

# *All rows could not be selected for deletion on the reference pages*

On the reference pages, you can now use the *Delete rows* icon to delete all rows. When you click the *Delete rows* icon, the *Delete rows* form appears. On this form, you can select the *Delete* selected or Delete all option to delete the selected rows or all rows, respectively. If you click the *Delete rows* icon without selecting any row in the grid, the *Delete all* option is selected by default on the *Delete rows* form.

#### *Operational Data*

*The Input Crew check box on the Employees page was not selected by default when*   $\bullet$ *you added a new employee on the Activity Data Rejects page*

On the *Activity Data Rejects* page, when you click the *Edit* icon for the *ToEmployee* or the *FromEmployee* property, the *Edit Data Rejects* form appears. On this form, when you select the *Add New Employee* option and any option in the *Crew* list, the *Input Crew* check box on the *Data Management* <sup>&</sup>gt;*Reference Data* <sup>&</sup>gt;*Employees* page is now selected by default.

# *Integration*

*Email notifications were received for all the integration processing events, irrespective of your selected event*

On the *Adapter Triggers and Notifications Configuration* page, in the *Email notifications* area, in the *Notify when* section, when you select the *Completed*, *Aborted*, or *Exception Occurred* check box, you now receive email notifications on the occurrence of only the specific integration processing event that you have selected.